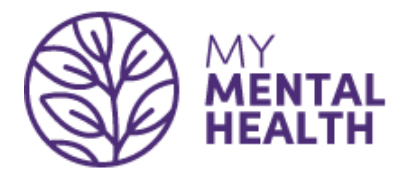

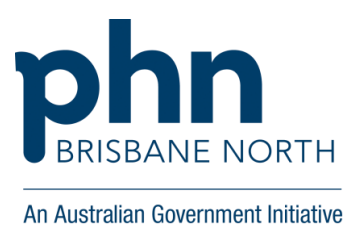

# **How to use the My Mental Health Services eReferral – Best Practice**

This guide will assist referrers to generate a My Mental Health Service eReferral through practice software: Best Practice.

Through the My Mental Health Services eReferral GPs can access an expanded range of Brisbane North PHN commissioned mental health, alcohol and other drugs and suicide prevention services to support their patients.

Visit the following [Brisbane North PHN mental health program information](https://brisbanenorthphn.org.au/our-programs/mental-health-services) to access the following resources:

- My Mental Health Services Map quick guide to services and eligibility criteria
- Services Magazine full list of service providers
- Stepped care approach
- Initial Assessment and Referral guidance
- Referral instruction quides

For information about mental health services contact the My Mental Health Service Navigation team.

Phone: 1800 752 235 (8.30 am – 4.30 pm, Monday to Friday)

Email: [navigation@brisbanenorthphn.org.au](mailto:navigation@brisbanenorthphn.org.au)

The My Mental Health website may be of interest to referrers, consumers and their carers and family members: [www.mymentalhealth.org.au](file:///C:/Users/sarahw/Desktop/www.mymentalhealth.org.au)

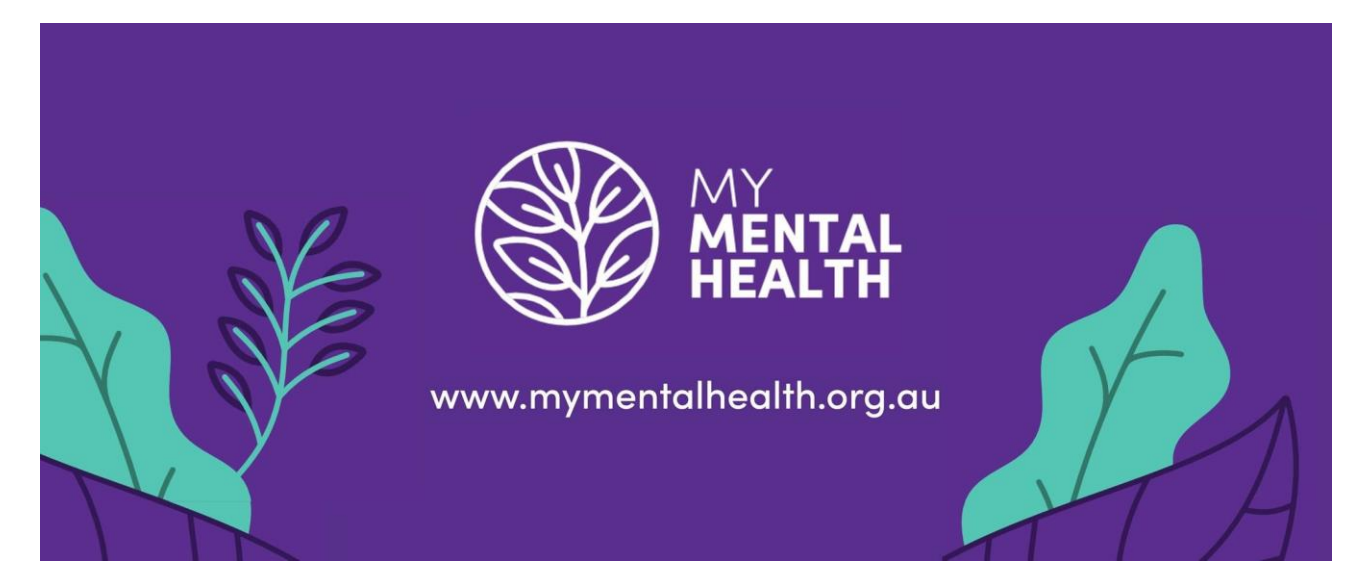

**Best Practice**

**Step 1** – Open patient chart – select **New Letter** icon.

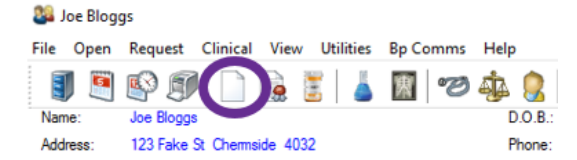

### **Step 2** – Select **Templates** from top menu bar – select **Use template.**

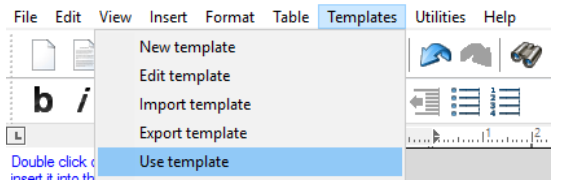

## **Step 3** – Select **My Mental Health Services eReferral** and **Open** the referral

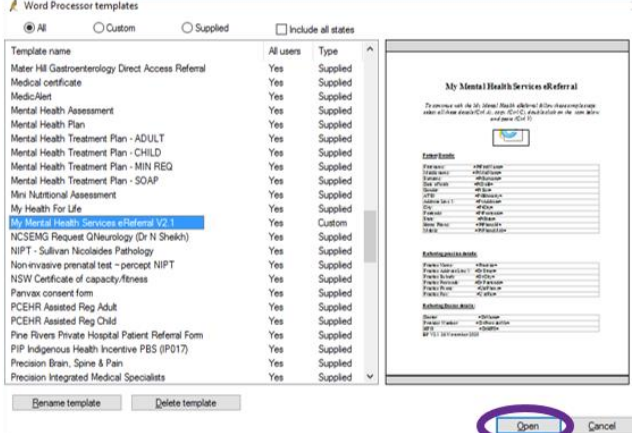

**Step 4** – Using your keyboard, hold keys **Ctrl A** (select all) and then **Ctrl C** (copy). Then double click on the **referral icon** (this may appear different depending on system settings).<br>File Edit View Inset Format Table Templates Utilities Help

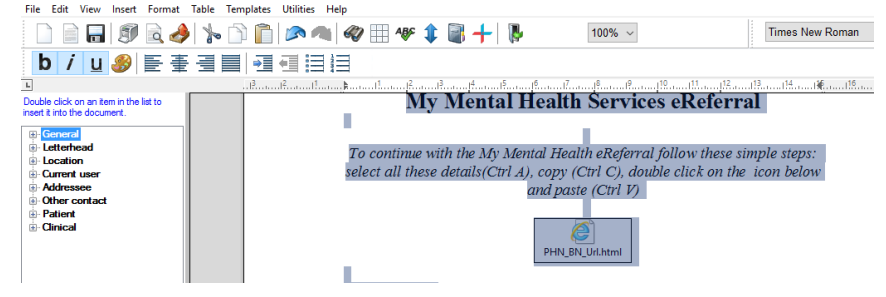

**Step 5** – Click **Open** to launch the eReferral.

*Hint: this will open web-browser i.e. Google Chrome, Internet Explorer, Firefox. Please follow the troubleshooting guide if assistance required.*

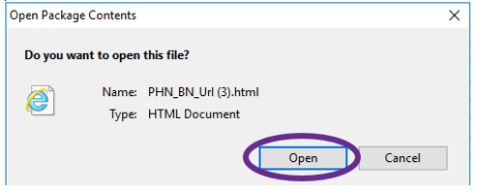

## **Step 6**

Click in the text box and using your keyboard, hold keys **Ctrl V** to paste the information you have copied.n suundovid

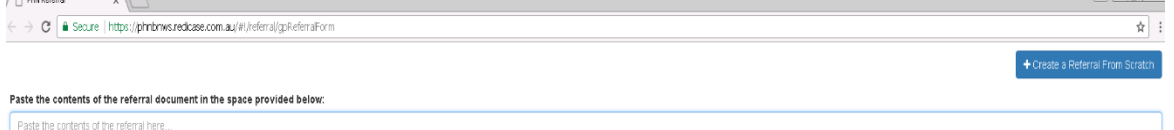

My Mental Health eReferral Guide\_V2\_May2021 Partners 4 Health Ltd (ABN 55 150 102 257), trading as Brisbane North PHN Page 2 of 7 **Step 7** – The eReferral now appears (see below) with some pre-populated fields. Please complete the eReferral. Please note all mandatory fields have an asterisk\*

x Cancel Referral A Print Select Service Provider →

**BRISBANE NORTH** An Australian Government Initiative

*Hint: provide your practice email address to receive referral updates.*

### My Mental Health Services Referral

For all enquires and referral support, contact My Mental Health Service Navigation

Team 8:30am- 4:30pm Monday to Friday.

#### Call: 1800 752 235. Email: navigation@brisbanenorthphn.org.au

Brisbane North PHN commissions a range of mental health, suicide prevention, and drug and alcohol services across the North Brisbane region. The information provided on this referral form will be used to assist you to select a service that is<br>matched to your client's needs. Please note, services are restricted to people living in the Nort

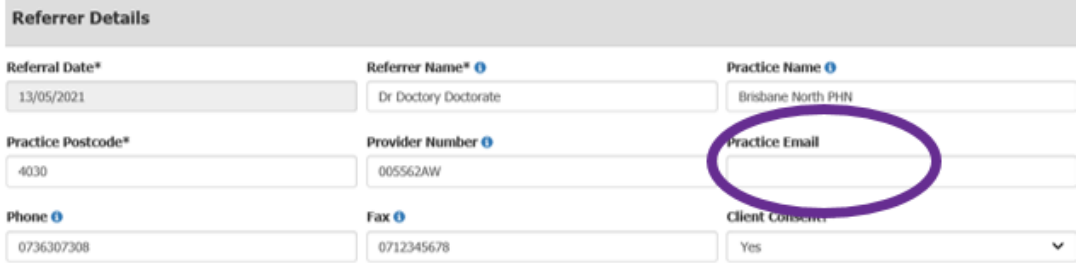

#### \*Please Observe the Following:

By consenting to this referral, the person is consenting to the sharing of their personal information. This information is held in a referral system repository by the Brisbane North PHN. The information contained in the referral is used by Brisbane North PHN to: (1) deliver care, (2) for monitoring, aggregate reporting and evaluation purposes to improve quality and access to care. Personal information is never shared or reported by any staff at Brisbane North PHN. This information will be passed on to the referral organisation who will contact the person unless requested otherwise.

#### **Reason for Referral\***

Please indicate if there are any concerns around safety, domestic violence of problematic alcohol or drug use that the referral organisation should consider before phoning the person or visiting their home address (in certain programs

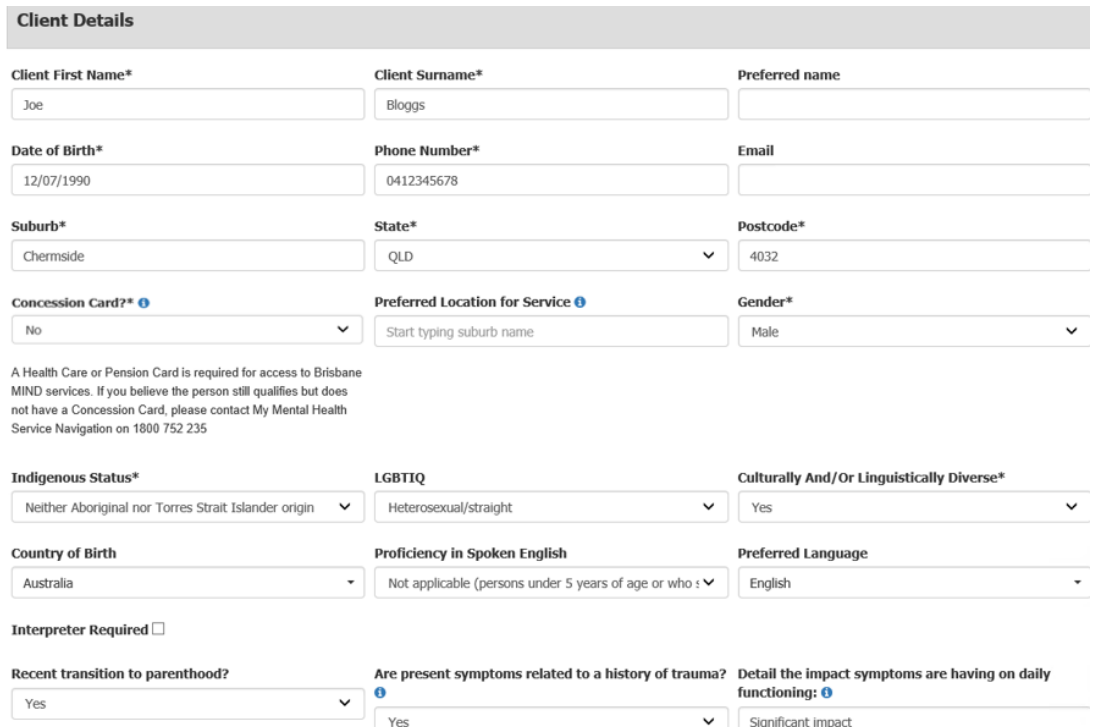

## **Step 8** – The assessment area contains the Initial Assessment and Referral logic. For more information, refer to the full guidance or the 'info' links within the domains.

*Hint: The Primary Domains and Contextual Domains are required to calculate Level of Care.* **Assessment Areas** 

Brishane North PHN utilises the Inital Assessment and Referral Guidance from the Department of Health to support referrers in determining the best level of care for a person. The quidance features eight assessment areas that assist in rating an individual's current situation, as well as a decision-support logic that determines the most appropriate level of care required within a stepped care approach. For more information, a copy of the full guidance is available here.

#### **Primary Domains**

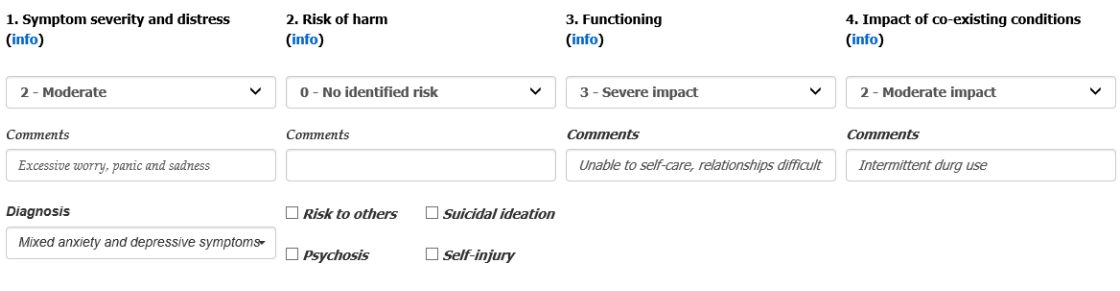

#### **Contextual Domains**

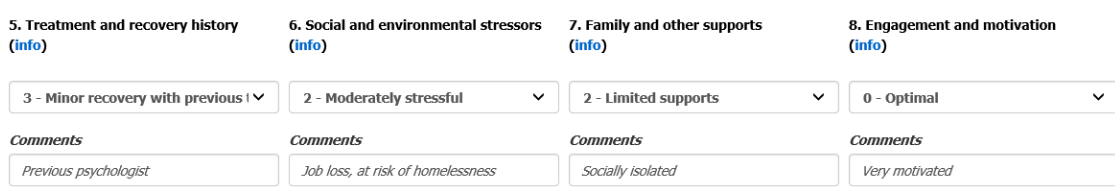

**Step 9** – Based on the information provided, the eReferral will calculate level of care which then informs the available programs.

*Hint: the Practitioner Determined Level of Care can override the calculated level of care field. Ensure to provide notes explaining the change.*

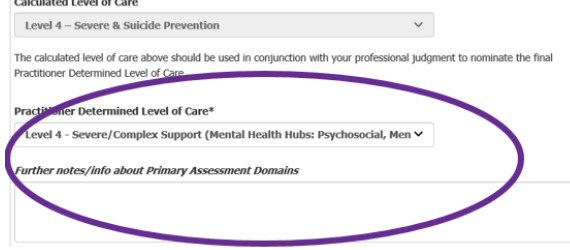

**Step 10** – Identify whether a Mental Health Treatment Plan (MHTP) is available. *Hint: if a MHTP is required for the intended program, the service provider will request a copy.* Follow steps 11 to 15 on how to include MHTP. Follow step 16 if you would like to upload documents to referral.

Skip to step 17 to Select Service Provider.

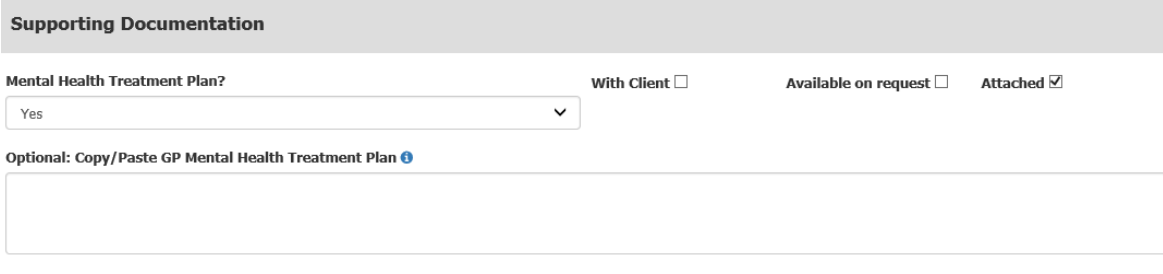

**Step 11** – To attach a MHTP, **return to Best Practice** clinical software via the taskbar at the bottom of screen.

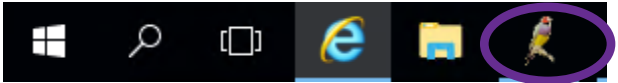

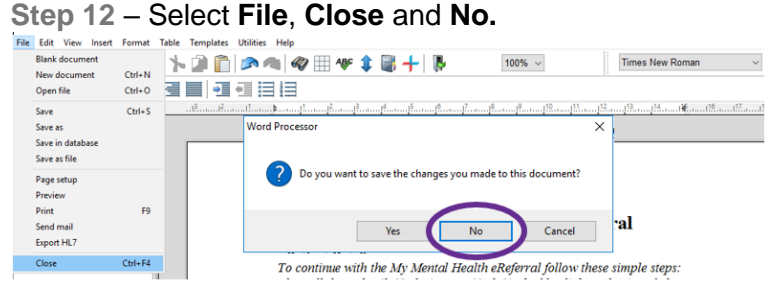

**Step 13** – Complete the MHTP and then using keyboard, hold keys **Ctrl A** (select all) and **Ctrl C** (copy).

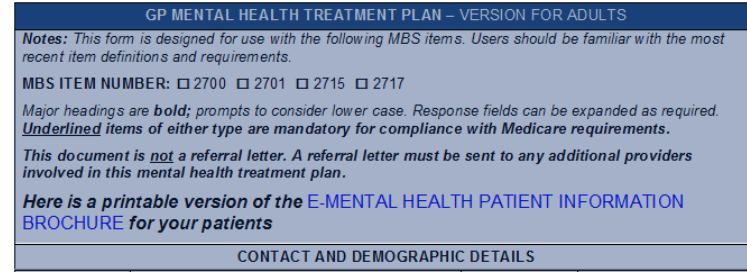

**Step 14** – Return to the eReferral by clicking on your web-browser icon i.e **Internet Explorer, Google Chrome, Firefox** or other.

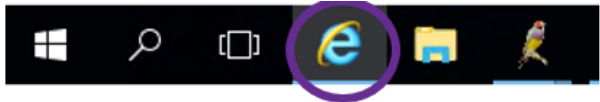

**Step 15** – Click in the MHTP box and using keyboard, hold keys **Ctrl V** to paste the copied information. Optional: Copy/Paste GP Mental Health Treatment Plan O

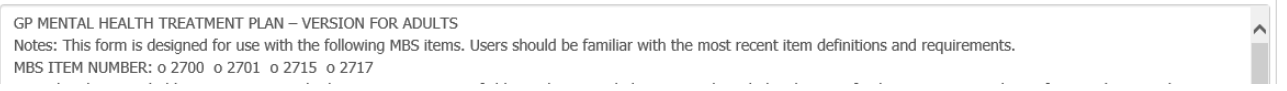

**Step 16** – To attach a supporting document, click on **Select a File**, **locate the document** to upload and then click **Open.**

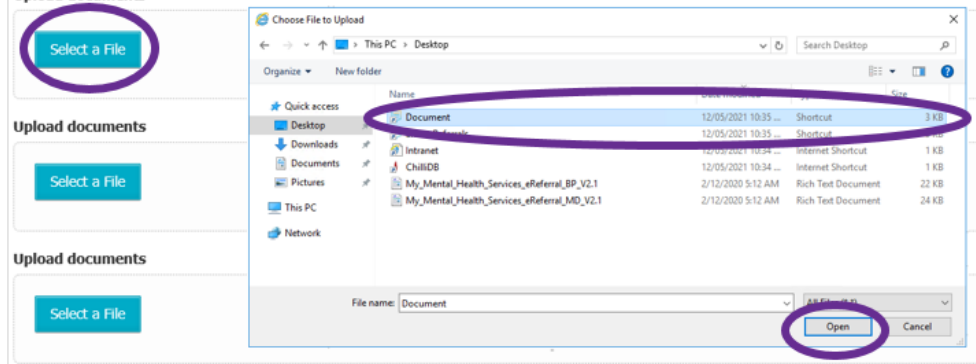

**Step 17** – Click on **Select Service Provider** button at the bottom of eReferral.

**x** Cancel Referral  $\ominus$  Print Select Service Provider

**Step 18** – A list of recommended programs will now appear, based on the information provided. Please note: if a program is not listed, it is likely that the information provided does not meet program eligibility.

*Hint: the Show all Service Providers button will display all programs regardless of eligibility.* 

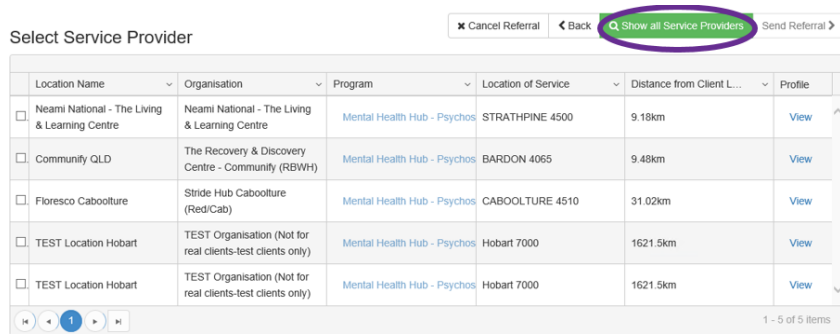

**Step 19** – To search for a specific program, select the **arrow** in the column you wish to filter, hover over the **Filter** icon and type the relevant search term. Select **Filter**.

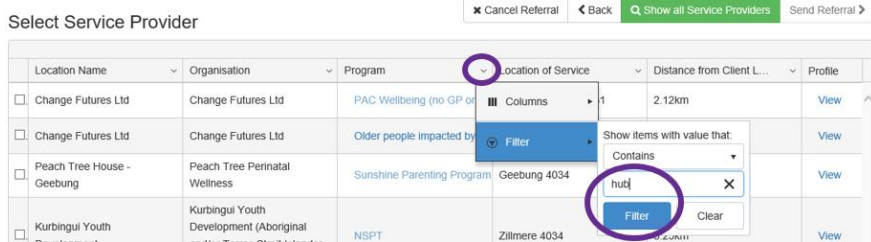

**Step 19.1** – If required, to provide the patient with details of service provider select **View** and then **Print** the providers contact information. **x** Cancel Referral **< Back** Q Show all Service Providers Send Re

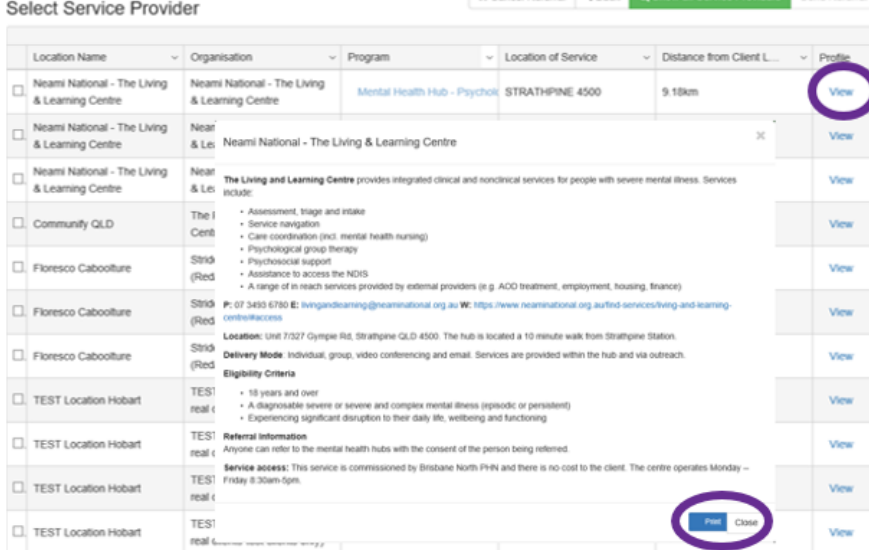

### **Step 20** – Select the **tick box** next to the preferred service provider and select **Send Referral.**

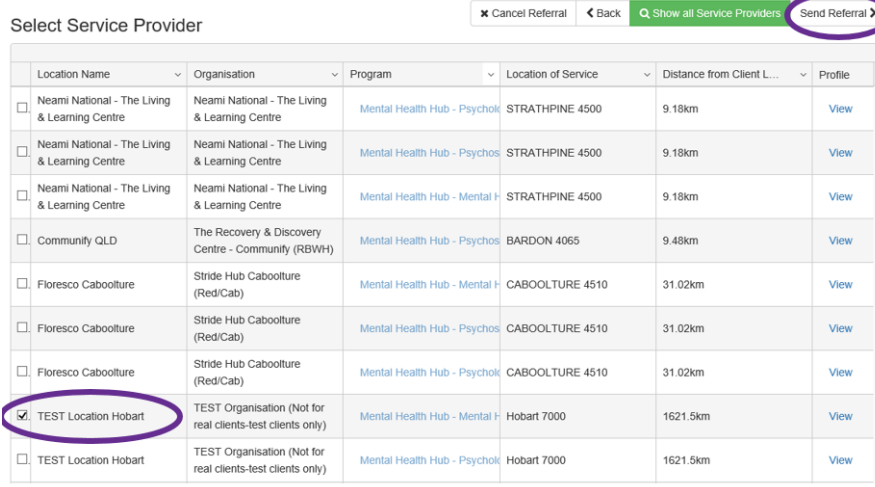

**Step 21** – Please note the confirmation screen. This information will be useful when enquiring about the referral in future.

To download a copy of completed eReferral and confirmation, select **Print.** A downloadable PDF version will then be available to print.

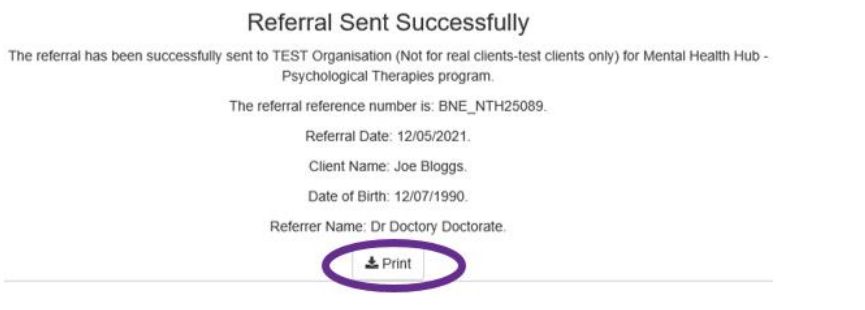

### **Step 22** – The downloaded document will display in two formats at the bottom of the web-browser window- see below. Option 1: Click **Open**

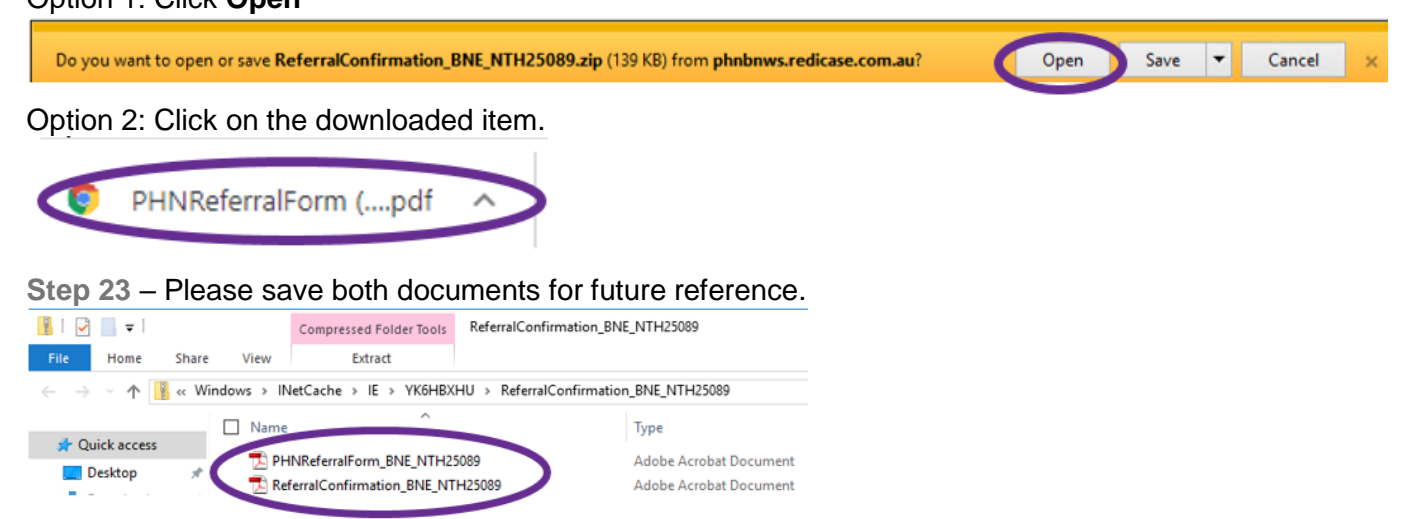

**Step 24** – The nominated service provider will follow up with referrer and patient directly.

Please contact the My Mental Health Service Navigation team for further information on 1800 752 235 or [navigation@brisbanenorthphn.org.au](mailto:navigation@brisbanenorthphn.org.au)

The My Mental Health website may be of interest to referrers, consumers and their carers and family members: [www.mymentalhealth.org.au.](file:///C:/Users/sarahw/Desktop/www.mymentalhealth.org.au) My Mental Health (MMH) is an online guide to mental health services in the North Brisbane and Moreton Bay region.

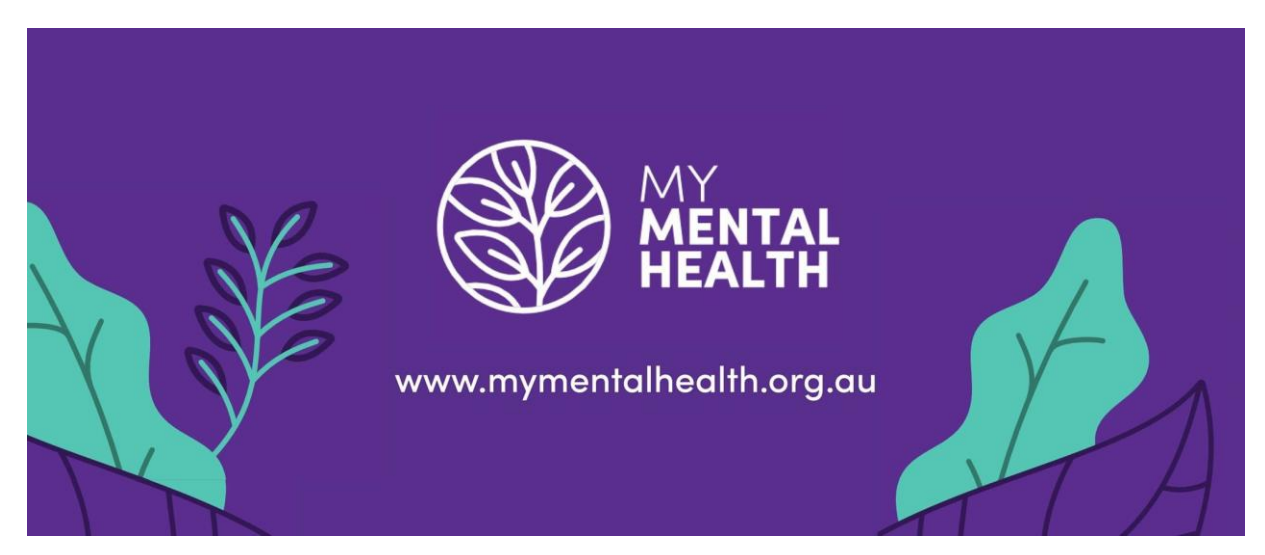